## **Set up Networking For Medchart**

On each computer that will link to the Medchart database (SQL server)

- each computer/ user should have a log on name and password for Windows
- go to control panel-- user accounts and select the current user
- make sure there is a password (or add a password if there is none).
- The new user's account type should be administrator (this can be changed later)
- make a note of the exam spelling of the user as well password

## **On your server computer follow these steps**

- go to control panel-- user accounts and select add the user from the previous step (if not already listed
- make sure the password for this user is the same as on that user's computer
- The new user's account type should be administrator
- start SQL Server Management Studio Express
- $\bullet$  click the + next to security
- $\bullet$  click the + next to logons
- if the new user is not seen in the list
	- right click logons
	- select 'new logon'
	- enter a name for the user (click the 'search' button for a list of users that can log onto Windows)
	- click OK
- $\bullet$  click the + next to databases
- find the "medical' database, click the  $+$  to expand the properties list
- $\bullet$  click the + next to security
- if you do not see your new user in the list
	- right click security and select new user
	- enter the user's name ( a search button is near the top right
	- check the boxes for database roles as in the example
	- click OK

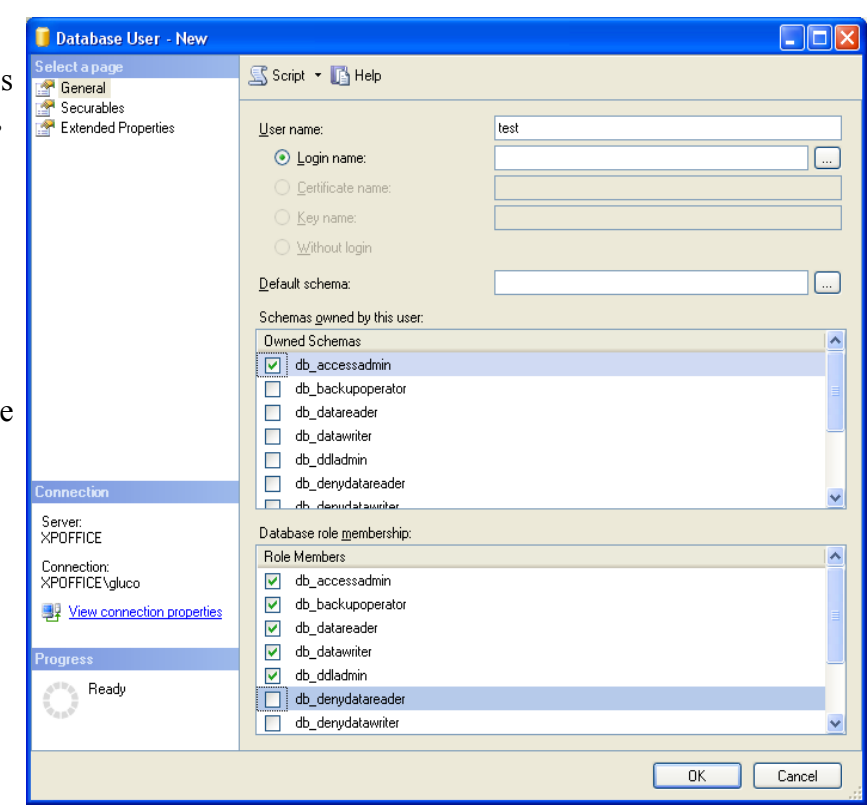

## **You now need to setup the network to access the database**

- click Start- Control panel and click Administrative Tools
- select data sources
- select the system DSN tab
- $\bullet$  click Add
- select SOL server from the list of drivers
- $\bullet$  click finish

medical

server list click Next

User DSN System DSN File DSN Drivers Tracing Connection Pooling About System Data Sources: Add... Name Driver drgluc MySQL ODBC 3.51 Driver  $\mathop{\underline{\mathsf{Re}}}\nolimits$ move SQL Server m  $med2$ **SQL Server** Configure... medical SQL Server medicaltest SQL Server An ODBC System data source stores information about how to connect to<br>the indicated data provider. A System data source is visible to all users on this machine, including NT services. Create a New Data Source to SQL Server  $\overline{\mathbf{x}}$ This wizard will help you create an ODBC data source that you can use to connect to SQL Server. What name do you want to use to refer to the data source? Name: medical How do you want to describe the data source? Description: Which SQL Server do you want to connect to? Server: ACER-EB15E16CAB ٠  $-x$ Create a New Data Source to SQL Server How should SQL Server verify the authenticity of the login ID? O With Windows NT authentication using the network login ID. With  $\underline{\text{SQL}}$  Server authentication using a login ID and password<br>  $\odot$  entered by the user. To change the network library used to communicate with SQL Server,<br>click Client Configuration.  $\mathbf{x}$ Create a New Data Source to SQL Server Change the default database to: medical Attach database filename:  $\boxed{\textcolor{blue}{\textcolor{blue}{\vee}}}$  <br> Greate temporary stored procedures for prepared SQL statements and drop the stored procedures: © Only when you disconnect. When you disconnect and as appropriate while you are connected Use ANSI quoted identifiers. Use ANSI nulls, paddings and wamings.

w use Arvai nuis, paddings and warnings.<br>
Use the failover SQL Server if the primary SQL Server is not<br>
available.

 $Next$ 

Cancel

Help

 $< \text{Back}$ 

ODBC Data Source Administrator

 $|2 - x|$ 

 setup authenticity similar to the example to the right

name the new datasource

• select your server from the

click Next

- change the default database to medical
- click **next** twice
- click "Test data Source" before finishing

## **You are now ready to install Medchart from its CD**

- once installed start Medchart and when the welcome screen pops up select **utilities and startup options**
- select network settings
- enter the information from the DSN setup from the last step
- $\bullet$  click Save
- $\bullet$  click go to the patient files

Medchart is now ready to use.

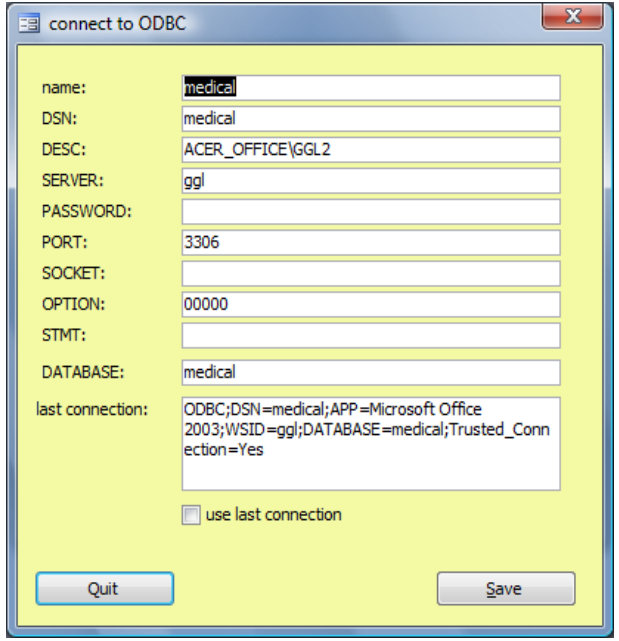